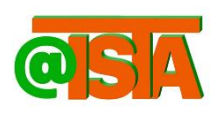

**Accounting Information System, Taxes, and Auditing Vol. 1 No. 1, 2022 hal. 27-36[. https://akuntansi.pnp.ac.id/a](https://akuntansi.pnp.ac.id/aista)ista JurusanAkuntansiPoliteknik Negeri Padang, e-ISSN 0000-0000**

# **Rancangan input-ouput Pengembangan Aplikasi AFAD untuk Pembukuan perusahaan yang memiliki usaha jasa dan dagang**

**Elsa Rusdina1, Endrawati2\* , Dita Maretha Rissi3, Elfitri Santi<sup>4</sup>**

<sup>1</sup> Jurusan Akuntansi, Politeknik Negeri Padang, [rusdinaelsa@gmail.com](mailto:rusdinaelsa@gmail.com)

<sup>2</sup> Jurusan Akuntansi, Politeknik Negeri Padang, [endrawati@pnp.ac.id](mailto:endrawati@pnp.ac.id)

<sup>3</sup>Jurusan Akuntansi, Politeknik NegeriPadang, [ditamaretharissi@pnp.ac.id](mailto:ditamaretharissi@pnp.ac.id)

<sup>4</sup>Jurusan Akuntansi, Politeknik NegeriPadang, [elfitri@pnp.ac.id](mailto:elfitri@pnp.ac.id)

#### *ABSTRACT*

*Keywords: Financial Statements, Database, Microsoft Access, Computer Accounting* PSAK EMKM, *Received : 3 Agustus 2022 Accepted : 8 Agustus 2022 Published : 10 Agustus 2022 This study aims to design an application program for financial reporting at the Mardhotillah Truss Store quickly and automatically using Microsoft Access. The results of the study found deficiencies in the service and trading company namely in terms of recording transactions and in preparing financial statements. Therefore, the author provides a solution for service and trading company to use the Microsoft Access computer application to assist the Store in recording transactions and preparing financial reports in accordance with the Financial Accounting Standards for Micro, Small and Medium Entities (SAK EMKM) quickly and automatically. This application has advantages because the form uses Visual Basic for Application (VBA) and there is a login facility. The forms used for transaction input are the account list form, the fixed asset list form, the goods list form, the goods category list form, the supplier list form, the customer list form, the service type list form, the wage rate list form, and the initial balance form for accounts receivable, the form beginning balance of debt, beginning of inventory balance form, sales form, purchase form, debt payment form, receivable receipt form, service order form, completed service form, fixed asset depreciation posting form, closing journal posting form and general journal form. This application generates the required reports, namely financial statements (profit and loss statements, changes in equity reports, statements of financial position) and transaction reports.*

#### **Pendahuluan**

Perkembangan teknologi komputerisasi akuntansi yang semakin canggih dan pesat banyak dimanfaatkan perusahaan untuk menciptakan aplikasi yang dapat menyelesaikan laporan keuangan secara efektif dan efisien, salah satunya adalah aplikasi *Microsoft Access* yang merupakan salah satu program pengolah database yang canggih untuk mengolah berbagai jenis data dengan pengoperasian yang mudah dan bisa di pahamibanyak orang. Aplikasi *Microsoft Acces* banyak memberikan kemudahan seperti pengaturan data untuk membuat perancangan laporan keuangan menjadi efektif dan efisien serta sesuai dengan Standar Akuntansi Keuangan.

Toko Mardhotillah Truss merupakan perusahaan yang bergerak dibidang dagang dan jasa yang menjual alat-alat bangunan serta mengerjakan proyek pemasangan wallpaper dinding, seng, gypsum, baja ringan, plafon dan lain-lain. Toko ini masih melakukan pencatatan transaksi secara sederhana dan tidak sesuai dengan Standar Akuntansi Keuangan yang berlaku umum di Indonesia sehingga toko Mardhotillah Truss membutuhkan sebuah aplikasi *database* yang dapat memudahkan dalam pencatatan laporan keuangan yang sesuai dengan Standar Akuntansi Keuangan dengan sebuah rancangan *Application for Accounting Database* (AFAD) menggunakan *Microsoft Acces.*

Laporan keuangan harus disusun berdasarkan Standar Akuntansi Keuangan (SAK). Tujuannya adalah agar para pihak eksternal yang menggunakan laporan keuangan tersebut memiliki pemahaman dan interpretasi yang sama dan tepattentang informasi keuangan dan kegiatan ekonomi yang terdapat dalam laporan keuangan tersebut (Muda:2014).

## **Standar Akuntansi Keuangan Entitas Mikro, Kecil Dan Menengah**

Standar Akuntansi Keuangan Entitas Mikro Kecil dan Menengah (SAK EMKM) memberi pernyataan mengenai entitas yang termasuk dalam ruang lingkup SAK EMKM 2018 merupakan entitas yang telah memenuhi seluruh kriteria atau karakteristik berikut:

- 1. Sesuai dengan definisi Entitas Tanpa Akuntabilitas Publik (ETAP) sebagaimana yang sudah diatur dalam Bab 1 Ruang Lingkup dalam Standar Akuntansi Keuangan Entitas Tanpa Akuntabilitas Publik (SAK ETAP).
- 2. Entitas bukan merupakan anak atau cabang perusahaan yang dimiliki, dikuasai, usaha menengah atau besar, juga tidak menjadi bagian baik langsung maupun tidak langsung dari usaha menengah atau usaha besar (bukan entitas anak dan entitas asosiasi) sesuai dengan yang dijelaskan pada Pasal 1 UU No 20 Tahun2008.
- 3. Rentang yang bersifat kuantitatif UMKM sesuai dengan yang sudah dijelaskan pada pasal 6 UU No 20 Tahun 2008, bahwa kriteria UMKM adalah sebagai berikut:
	- a. Usaha Mikro
		- Kekayaan bersih (tidak termasuk tanah dan bangunan) paling banyak Rp50.000.000 atau memiliki hasil penjualan tahunan paling banyak Rp300.000.000.
	- b. Usaha Kecil

Kekayaan bersih (tidak termasuk tanah dan bangunan) sebesar Rp50.000.000 sampai dengan Rp500.000.000 atau memiliki hasil penjualan tahunan sebesar Rp300.000.000 sampai dengan Rp2.500.000.000.

c. Usaha Menengah

Kekayaan bersih (tidak termasuk tanah dan bangunan) sebesar Rp500.000.000 sampai dengan Rp10.000.000.000 atau mempunyai hasil penjualan tahunan sebesar Rp2.500.000.000 sampai dengan Rp50.000.000.000.

d. Tidak memiliki dan/atau menguasai UMKM mitra usahanya sendiri sesuai dengan yang sudah dijelaskan pada Pasal 35 UU No 20 Tahun 2008.(IAI,2016)

Adapun laporan keuangan minimum untuk entitas mikro, kecil dan menengah terdiri dari :

- a. Laporan posisi keuangan pada akhir periode
- b. Laporan laba rugi selama periode
- c. Catatan atas laporan keuangan yang berisi tambahan dan rincian pos-pos tertentu yang relevan. Laporan keuangan lengkap berarti entitas menyajikan minimum dua periode untuk setiap laporan keuangan yang disyaratkan dan catatan atas laporan keuangan yang terkait.

# *Microsoft Access*

*Microsoft Access* Adalah sebuah aplikasi yang dirancang khusus untuk mengolah *database* dari Microsoft yang bisa di rancang sesuai kebutuhan pemakai untuk memudahkan pekerjaan mengolah data. Muhlis (2015) menuliskan bahwa terdapat beberapa object database yang saling berhubungan dengan object lainnya, untuk menciptakan sistem yang terstruktur dan mudah dioperasikan oleh user, seperti:

- a. *Tables* adalah object database yang digunakan untuk menyimpan serta menampung data.
- b. *Forms* merupakan object database yang digunankan untuk membuat proses

input data yang disimpan pada database dengan kontrol-kontrol tertentu

- c. *Queries* adalah object database untuk menampilkan, menyunting, dan menyaring suatu data, sesuai kriteria tertentu serta dapat ditambahkan rumus atau fungsi tertentu sebagai pengolahan data.
- d. *Reports* merupakan object database yang digunakan untuk menampilkan informasi data dalam bentuk laporan dan bisa dicetak.
- e. *Macros* merupakan rangkaian aksi yang disusun untuk otomatisasi tugas yang sering dilakukan.
- f. *Modules* mrupakan prosedur yang dibuat dengan *Visual Basic for Application* (VBA) untuk aplikasi yang tidak terpenhi oleh *macro* dan *object* lain.

# **Metode Penelitian**

Ada dua metode yang dilakukan, yaitu: Metode pengumpulan data dan metode analisis data. Metode pengumpulan data dilakukan dengan cara :

a. Wawancara

Pada metode ini dilakukan kegiatan wawancara tatap muka serta *via online* dengan pemilik toko serta karyawan, dimana hal-hal yang ditanyakan berkaitan dengan informasi-informasi yang dibutuhkan untuk Tugas Akhir ini.

- b. *Review* Dokumen Dalam metode ini, mengumpulkan dokumen-dokumen yang ada pada perusahaan untuk melengkapi informasi terkait penelitian.
- c. Observasi

Melihat secara langsung persediaan yang ada di toko dan melihat bukti transaksi dari toko tersebut.

d. Studi Pustaka

Studi pustaka adalah suatu teknik pengumpulan data dengan mencari informasi melalui buku-buku pustaka atau melalui pencarian melalui media informasi elektronik.

Sedangkan, dalam metode analisis data digunakan untuk menganalisis data yang diperoleh, metode yangdigunakan adalah sebagai berikut:

a. Data kualitatif

Metode kualitatif adalah suatu analisa teori dan aplikasinya dilapangan, pada metode ini data yang didapat itu dilakukan dengan wawancara danobservasi.

b. Data Kuantitatif Metode kuantitatif adalah data-data yang disajikan berupa angka atau nominal.

# **Hasil dan Pembahasan**

Langkah awal yang diperlukan adalah membuat tabel yaitu dengan cara :

1. Klik tombol *Table Design* pada tab *Create* grup *Tables.* Akan muncul tampilan seperti berikut:

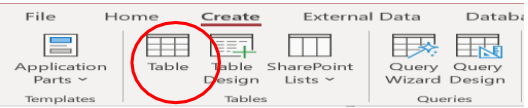

Gambar 1. Tampilan Tab *Create* pada *Group Tables*

- *2.* Selanjutnya isikan *field-field* yang dibutuhkan. Ketik nama *field* pada bagian*Field Name,* tentukan tipe data pada bagian Data *Type* dan keterangan *field* pada bagian *Description.*
- 3. Klik tombol *Primary key* pada *field* yang diinginkan sebagai kunci untuk data yang diinput tidak boleh sama.
- 4. Isikan pengaturan yang diinginkan pada bagian *Properties,* yang bertujuan agar pemakai dapat lebih mudah dalam pengoperasian.
- 5. Klik tombol *Save* pada *Quick access toolbar* untuk menyimpan tabel. Sehingga akan muncul tampilan kotak dialog *Save As* seperti pada gambar berikut:

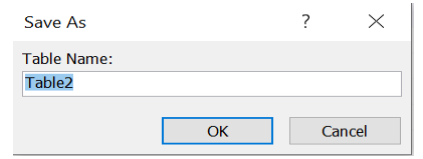

Gambar 2. Tampilan Kotak Dialog *Save As*

- 6. Ketik nama tabel yang diinginkan pada bagian *Table Name,* kemudian klik tombol OK.
- 7. Selanjutnya tekan tombol *close* pada sudut kanan atas untuk menutupi jendela desain tabel. Sehingga pada *Navigation Pane* tampil nama obyek tabel yang telah dibuat.

#### **Langkah-langkah Membuat** *Query*

Adapun langkah-langkah untuk membuat *query* adalah sebagai berikut:

1. Klik tombol *Query Design* pada tab *Create* grup *Queries*. Sehingga akan muncul jendela desain *query* seperti pada Gambar berikut ini:

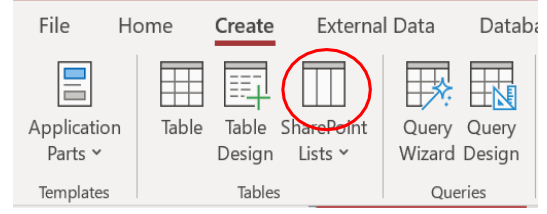

Gambar 3. Tampilan Tab *Create* Pada *Grup Queries*

2. Kemudian akan muncul jendela *Add table.* Pilih *table*yang dibutuhkan untuk perancangan *query* dan klik *add* untuk memasukkan *table* yang telah dipilih ke dalam *query*.

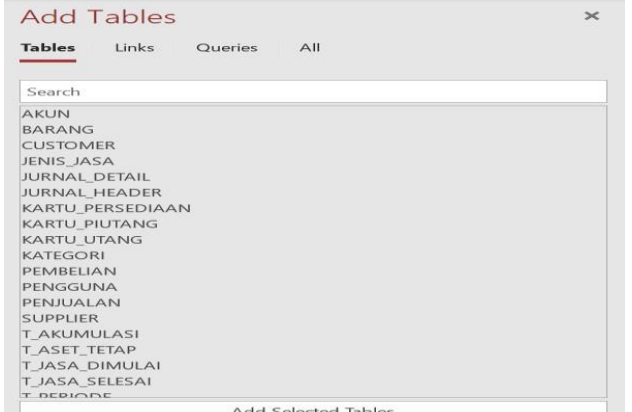

Gambar 4. *Add Table* Pada *Query*

- 3. Pilih *field-field* yang perlu ditampilkan dengan cara *double click* pada *table* tempat *field* berada.
- 4. Mengatur *query* sesuai dengan kebutuhan.
- 5. Kemudian klik tombol *Save* pada *Quick Accesss Toolbar* untuk menyimpan *query*. Sehingga akan muncul tampilan kotak dialog *Save As* seperti pada *Gambar 5.*

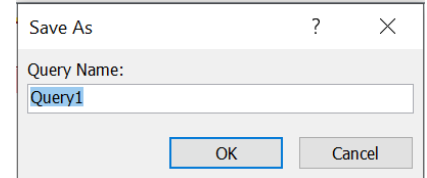

Gambar 5. Tampilan Kotak *Dialog Save As*

6. Ketik nama *query* pada bagian *Query Name*, kemudian klik tombol OK.

## **Langkah-langkah Membuat** *Form*

*Form* bisa dibuat menggunakan tombol *form design, form wizard, form* atau *blank form* pada tab *create* grup *forms.* Langkah-langkah untuk membuat *form* adalah sebagai berikut:

1. Klik tombol *form design* pada tab *create* grup *froms.*

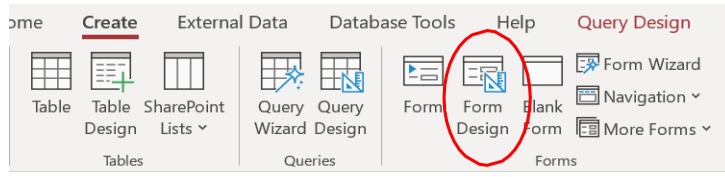

Gambar 6. Tampilan *form Design*

2. Lalu akan muncul tampilan seperti berikut ini:

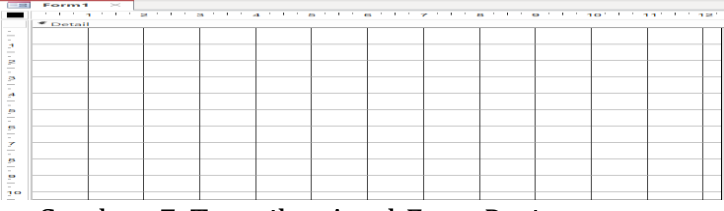

Gambar 7. Tampilan Awal *Form Design*

3. Lalu klik kanan tampilan *form design* kemudian klik *form header/footer*

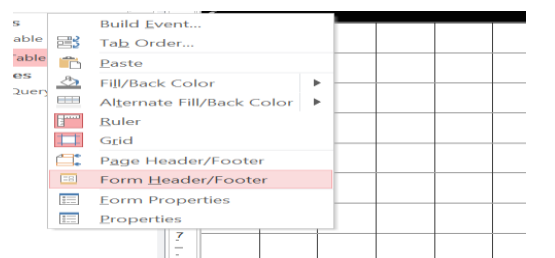

Gambar 8. Mengaktifkan *Form Header* dan *Footer*

- 4. Tambahkan label pada bagian *header form* dengan cara klik tombol padagrup *controls* tab *design,* lalu ketikkan judul atau nama yang diinginkan.
- 5. Klik *add exizting fields,* kemudian klik *show all tables,* sehingga akan tampil kotak dialog *field list,* kemudian masukan semua *field-field* yang dibutuhkan dengan klik dua kali pada *field-field* tersebut.
- 6. Tambahkan beberapa tombol perintah pada *form* dengan cara klik tombol button pada tab *design* grup *controls* seperti pada gambar berikut:

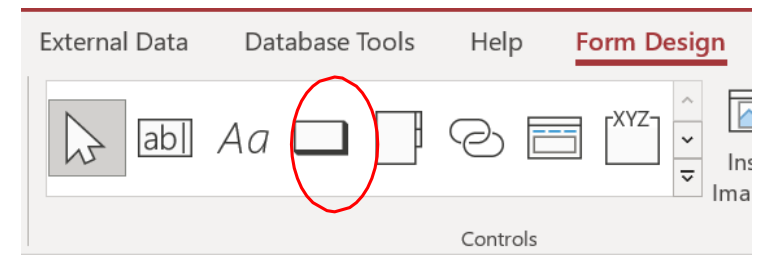

Gambar 9. Cara Menambahkan *Button*

- 7. Rapikan tampilan masing-masing *field* dan ubah *design* sesuai keinginan.
- 8. Klik tombol *save* pada *quick access toolbar* untuk menyimpan *form,* sehingga akan muncul tampilan kotak dialog *save as* seperti pada gambarberikut:

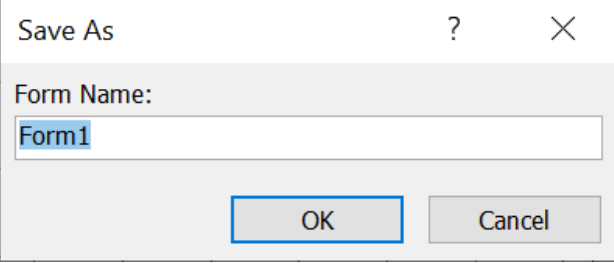

Gambar 10. Tampilan Kotak Dialog *Save As*

*Kemudian*, untuk memberikan perintah di dalam tombol Posting isikan kode program dengan cara klik kanan pada button kemudian pilih *build event,* pilih *code builder,* lalu klik OK, sehingga akan tampil jendela *microsoft visual basic for appliacation,* kemudian isikan kode program seperti pada gambar berikut ini:

```
Option Compare Database
Private Sub Command25 Click()
TF Me. Text1 > 0 Then
MsgBox "Penyesuaian Aset Tetap Sudah Tercatat", vbInformation
Dim ELSA As DAO. Database
Dim TB JURNAL HEADER As DAO.Recordset
Dim TB JURNAL DETAIL As DAO.Recordset
Set ELSA = CurrentDbSet TB JURNAL HEADER = ELSA.OpenRecordset ("JURNAL HEADER")
Set TB JURNAL DETAIL = ELSA. OpenRecordset ("JURNAL DETAIL")
 'Membuat Jurnal
TB JURNAL HEADER.AddNew
    TB JURNAL HEADER!No Bukti.Value = Me.Text1
    TB JURNAL HEADER!Tanggal.Value = Me.Text3
    TB_JURNAL_HEADER!Keterangan.Value = "Penyusutan Aset Tetap"
TB JURNAL HEADER. Update
'Jurnal Beban Penyusutan Bangunan Debit/Kredit
If Me. Text17 > 0 Then
TB JURNAL DETAIL.AddNew
    TB JURNAL DETAIL!No Bukti.Value = Me.Text1
    TB_JURNAL_DETAIL!Kode_Akun.Value = "6-1101"
    TB_JURNAL_DETAIL!Debit.Value = Me.Text17<br>TB_JURNAL_DETAIL!Kredit.Value = "0"
TB JURNAL DETAIL. Update
TB JURNAL DETAIL. AddNew
    TB JURNAL DETAIL!No Bukti.Value = Me.Text1
    TB_JURNAL_DETAIL!Kode_Akun.Value = "1-2102"
    \overline{\texttt{TB\_JURNAL\_DETAIL!DebiL.Value}} = \texttt{"0"}TB JURNAL DETAIL!Kredit.Value = Me.Text17
TB_JURNAL_DETAIL.Update
End If
```
Gambar 11. Tampilan VBA *Command Button Form* Akumulasi

9. Simpan *form* dengan nama MENU\_UTAMA. Tampilan *form* seperti gambar berikut ini:

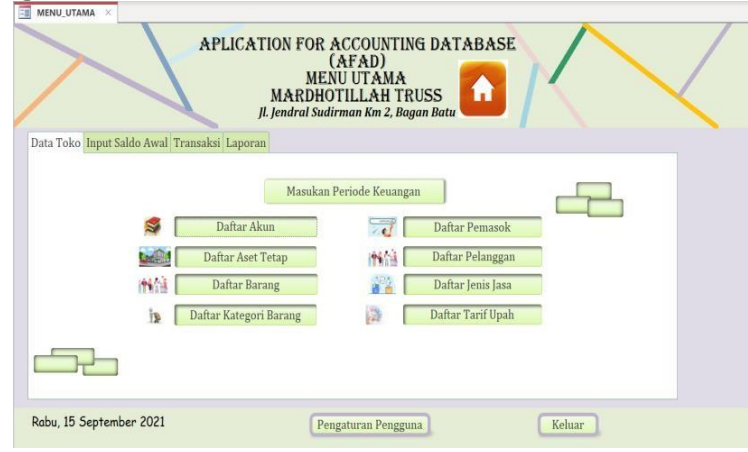

Gambar 12. Tampilan Menu Utama

#### **Langkah-langkah Membuat** *Report*

Langkah-langkah untuk membuat *report* adalah sebagai berikut: 1. Klik tombol *report design* pada tab *create* grup *forms.*

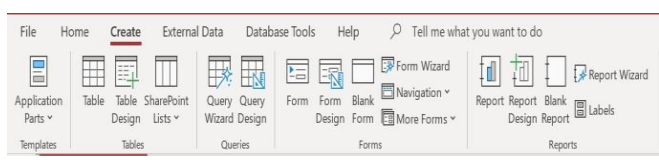

Gambar 13. Tampilan Tab *Create* Pada Grup *Report*

2. Klik kanan pada *detail* dan aktifkan *report header/footer.*

| c                                    | Report1 $\times$        |  |  |  |  |                                                                                              |
|--------------------------------------|-------------------------|--|--|--|--|----------------------------------------------------------------------------------------------|
|                                      |                         |  |  |  |  | 1 ' 1 ' 1 ' 2 ' 1 ' 3 ' 1 ' 4 ' 1 ' 5 ' 1 ' 6 ' 1 ' 7 ' 1 ' 8 ' 1 ' 9 ' 1 ' 10' 1 ' 11 ' 12' |
|                                      | $\bullet$ Report Header |  |  |  |  |                                                                                              |
| $\overline{\phantom{a}}$             |                         |  |  |  |  |                                                                                              |
| 1<br>×.<br>$\sim$                    |                         |  |  |  |  |                                                                                              |
| $\sim$                               | $\bullet$ Detail        |  |  |  |  |                                                                                              |
| ٠<br>-<br>×.                         |                         |  |  |  |  |                                                                                              |
| 1<br>÷<br>$\overline{\phantom{a}}$   |                         |  |  |  |  |                                                                                              |
| ۰<br>۰                               | ● Report Footer         |  |  |  |  |                                                                                              |
| ×.<br>$\overline{\phantom{a}}$<br>×. |                         |  |  |  |  |                                                                                              |
| 1<br>۰<br>$\overline{\phantom{a}}$   |                         |  |  |  |  |                                                                                              |
|                                      |                         |  |  |  |  |                                                                                              |

Gambar 14. Tampilan *Design View Report*

- 3. Atur properti *report* dengan cara klik tombol *property sheet* pada tab *design*grup *tools.*
- 4. Klik tombol simpan pada *quick acces toolbar* untuk menyimpan *report.* Sehingga akan muncul tampilan kotak dialog *save as* seperti pada gambar berikut:

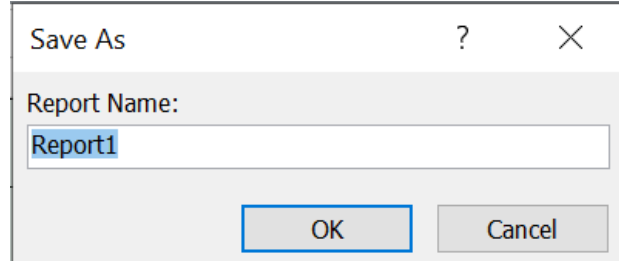

Gambar 15. Tampilan Kotak Dialog *Save As*

5. Ketik nama *report* pada bagian *report name,* kemudian klik tombol OK.

### **Langkah-Langkah Penggunaan Afad**

Database ini hanya bisa diakses oleh orang-orang yang memiliki ID pengguna dan sandi. Langkah-langkah untuk masuk adalah sebagai berikut:

1. Masukkan ID pengguna dan sandi, setelah itu klik tombol masuk, jika tidak yakin dengan sandi yang dimasukkan bisa klik di tombol tampilkan sandi utnuk lebih memastikan kebenaran sandi yang sudah di masukan. Jika ID pengguna dan sandi benar maka akan muncul pesan seperti gambar berikut:

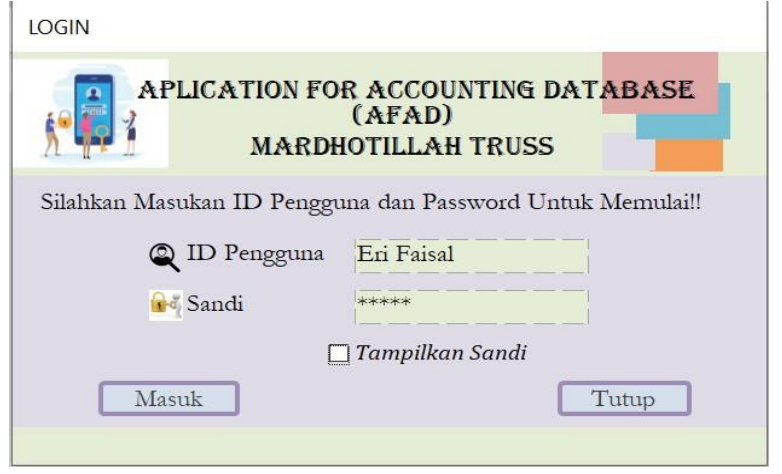

Gambar 16. Tampilan Menu *Login*

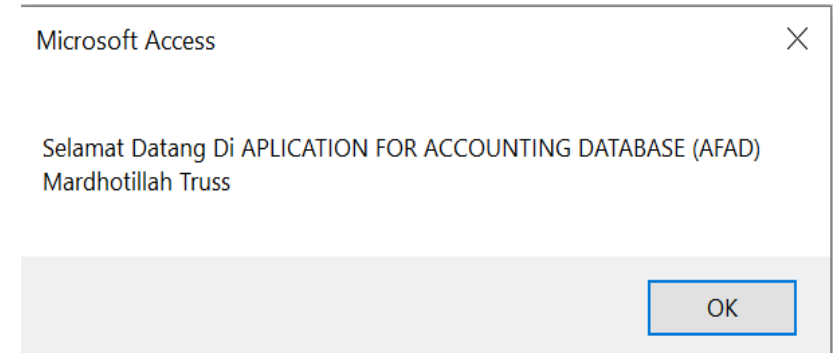

Gambar 17. Tampilan Login Berhasil

2. Setelah Login berhasil maka akan tampil menu utama, seperti berikut:

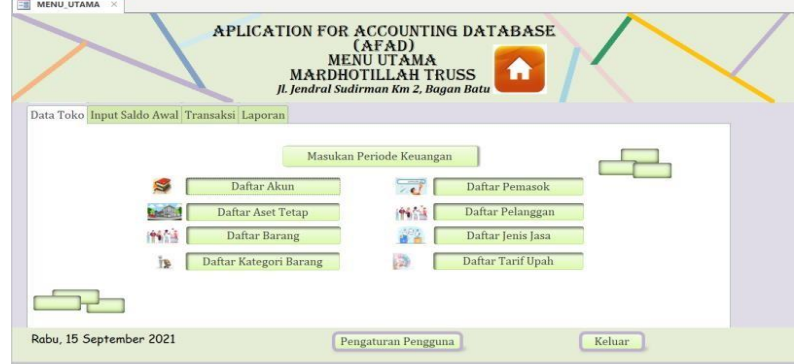

Gambar 18. Tampilan Menu Utama

Setelah itu lakukan input data yang diperlukan sebagai berikut :

- a. Input data took untuk periode pencatatan
- b. Input daftar akun
- c. Input asset tetap
- d. Input daftar barang dagang
- e. Input daftar pemasok
- f. Input daftar pelanggan
- g. Input daftar jenis jasa
- h. Input daftar tariff upah
- i. Input saldo awal akun (persediaan, piutang dan utang)
- j. Input transaksi

### **Membuka atau Melihat Laporan Manajemen dan Keuangan**

Untuk membuka atau melihat laporan dapat dilakukan dengan memilih item laporan pada *form* menu. Cara membuka laporan manajemen dan laporan keuangan adalah dengan cara pilih tab laporan pada tampilan menu utama kemudian klik laporan yang akan dibuka. Tampilan menu laporan adalah sebagai berikut:

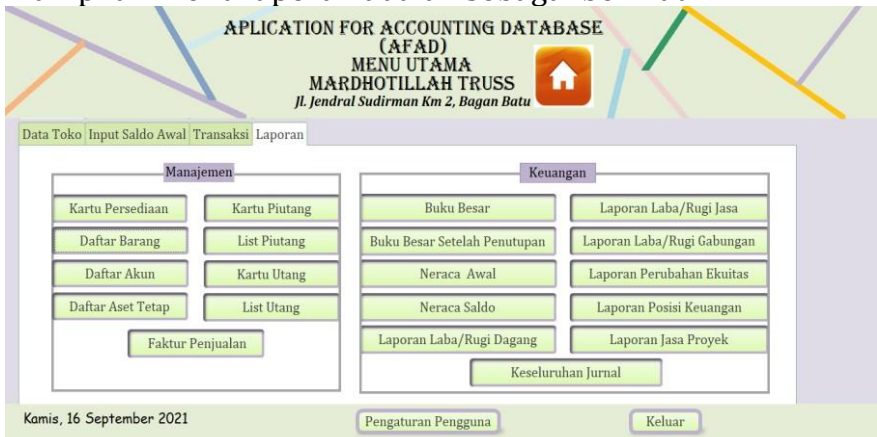

Gambar 19. Tampilan Menu Laporan

# **Simpulan dan Saran**

Perancangan program AFAD ini telah dijelaskan di bab-bab sebelumnya, maka dapat disimpulkan sebagai berikut:

- 1. Perancangan laporan keuangan dengan AFAD menggunakan *Microsoft Access* ini dimulai dari perancangan *input,* proses dan perancangan *output.*
- 2. Rancangan yang dibuat memiliki fungsi masing-masing seperti *input* data toko berfungsi sebagai tempat untuk memudahkan dalam penginputan data toko. *Input*  saldo awal berfungsi untuk menginputkan saldo awal yang dimiliki perusahaan dagang, seperti saldo awal persediaan, utang dan piutang.
- 3. *Input* transaksi memiliki fungsi untuk menginputkan setiap transaksi yang terjadi, baik itu tansaksi penjualan, pembelian dan jasa proyek.
- 4. Laporan adalah hasil akhir pengolahan data yang dibuat. Laporan ini terdiri dari laporan manajemen dan laporan keuangan, dimana di setiap laporan memiliki fungsi masing masing, diantaranya laporan manajemen ini terdiri dari laporan untuk melihat data-data toko, seperti kartu persediaan, kartu piutang, kartu utang dan lain-lain,

laporan keuangan sendiri berfungsi untuk melihat laporan keuangan dari toko, seperti buku besar, neraca awal, neraca saldo, keseluruhan jurnal, laporan laba/rugi, laporan perubahan ekuitas, laporan jasa/proyek dan laporan posisi laporn keuangan.

- 5. Rancangan laporan keuangan menggunakan *micorosoft access* ini juga dibuat menggunakan VBA (*Visual Basic for Application*) yang berguna untuk membuat kode program agar terlaksana seacara otomastis sesuai perintah yang diinginkan.
- 6. Rancangan laporan keuangan dengan AFAD menggunakan *Microsoft Access* ini dirancang sesuai dengan kebutuhan dari perusahaan dagang yang ada, baik itu data, proses dan laporan yang diinginkan.
- 7. Rancangan yang dibuat memiliki fungsi masing-masing seperti *input* data toko berfungsi sebagai tempat untuk memudahkan dalam penginputan data toko. *Input*  saldo awal berfungsi untuk menginputkan saldo awal yang dimiliki perusahaan dagang seperti saldo awal persediaan, utang dan piutang.

Adapun beberapa saran untuk perusahaan dagang adalah sebagai berikut:

- 1. Sebaiknya perusahaan dagang melakukan pencatatan pada setiap transaksi baik itu transaksi penjualan, pembelian, proyek dan transaksi pengeluaran kas lainnya yang terjadi, baik dalam jumlah besar maupun kecil.
- 2. Sebaiknya perusahaan dagang menggunakan program AFAD ini untuk memudahkan dalam pencatatan setiap transaksi dan penyusunan laporan keuangan perusahaan yang sudah disesuaikan dengan Standar Akuntansi Keuangan Entitas Mikro, Kecil dan Menengah (SAK EMKM).
- 3. Diharapkan aplikasi yang sudah dirancang dapat digunakan dengan baik dan dapat bermanfaat bagi perusahaan agar perusahaan dapat mengevaluasi proses perusahaan.

#### **Referensi**

Apip, Mohamad & Syaiful Akbar, D.(2016). *Pengantar Akuntansi 1*. Ciamis.

- IAI. (2016). Standar Akuntansi Keuangan Entitas Mikro, Kecil, dan Menengah. Jakarta: DSAK IAI
- Hutauruk, M. R. (2017). *Akuntansi Perusahaan Jasa Aplikasi Program ZahirAccounting Versi 6.* Jakarta: PT. Indeks.
- Ikhsan, A., & Suprasto,H. B. (2008).Teori Akuntansi& Riset. Multiparadigma.Yogyakarta: Graha Ilmu.
- Mangkulo, H. A. (2010). *Microsoft Accesss 2010 untuk Pemula.* Jakarta: PT Elex Media Komputindo.
- Muda,K.W. (2014). *Modul Pengantar Akuntansi*. Jakarta
- Muhlis, Ahmad, Anggraini, & Dita (2015). *Aplikasi Toko, Akuntansi, dan Penggajian.* Jakarta: PT Elex Media Komputindo.
- Pura, R. (2012). *Pengantar Akuntansi I Pendekatan Siklus Akuntansi.* Jakarta: Erlangga.
- Rudianto. (2012). *Pengantar Akuntansi Adaptasi IFRS.* Jakarta: Erlangga.
- Sinarwati, N. K.(2019). *Pengantar Akuntansi 2.* Bali: Undhiksha.
- Sofia Prima Dewi, E. S. (2017). *Pengantar Akuntansi Sekilas Pandang Perbandingan dengan SAK yang mengadopsi IFRS, SAK ETAP, dan SAK EMKM.* Bogor: InMedia.
- Sulistiyowati, L. (2010). *Panduan Praktis Memahami Laporan Keuangan*.
- Zamzami, F., & Nusa, N. D. (2016). *Akuntansi Pengantar 1*. Yogyakarta: Gadjah Mada University Press.